# **MAQUETES**

## ÍNDEX

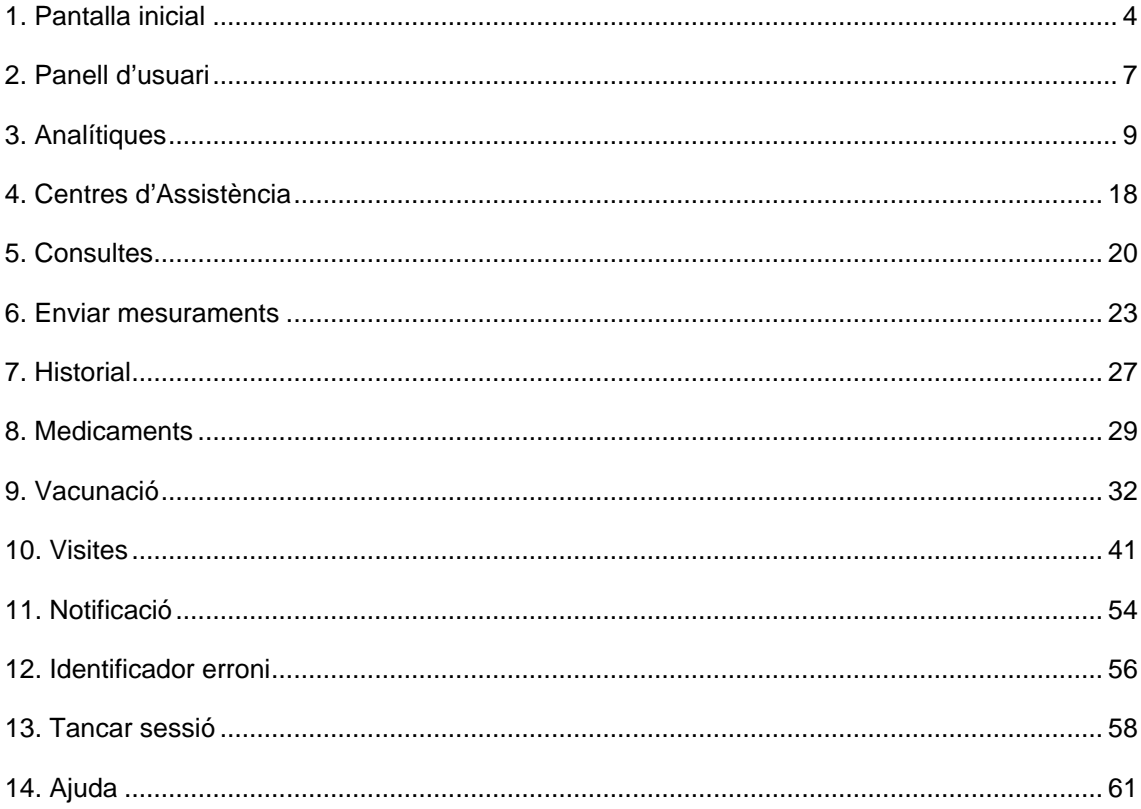

# **Índex d'imatges i figures**

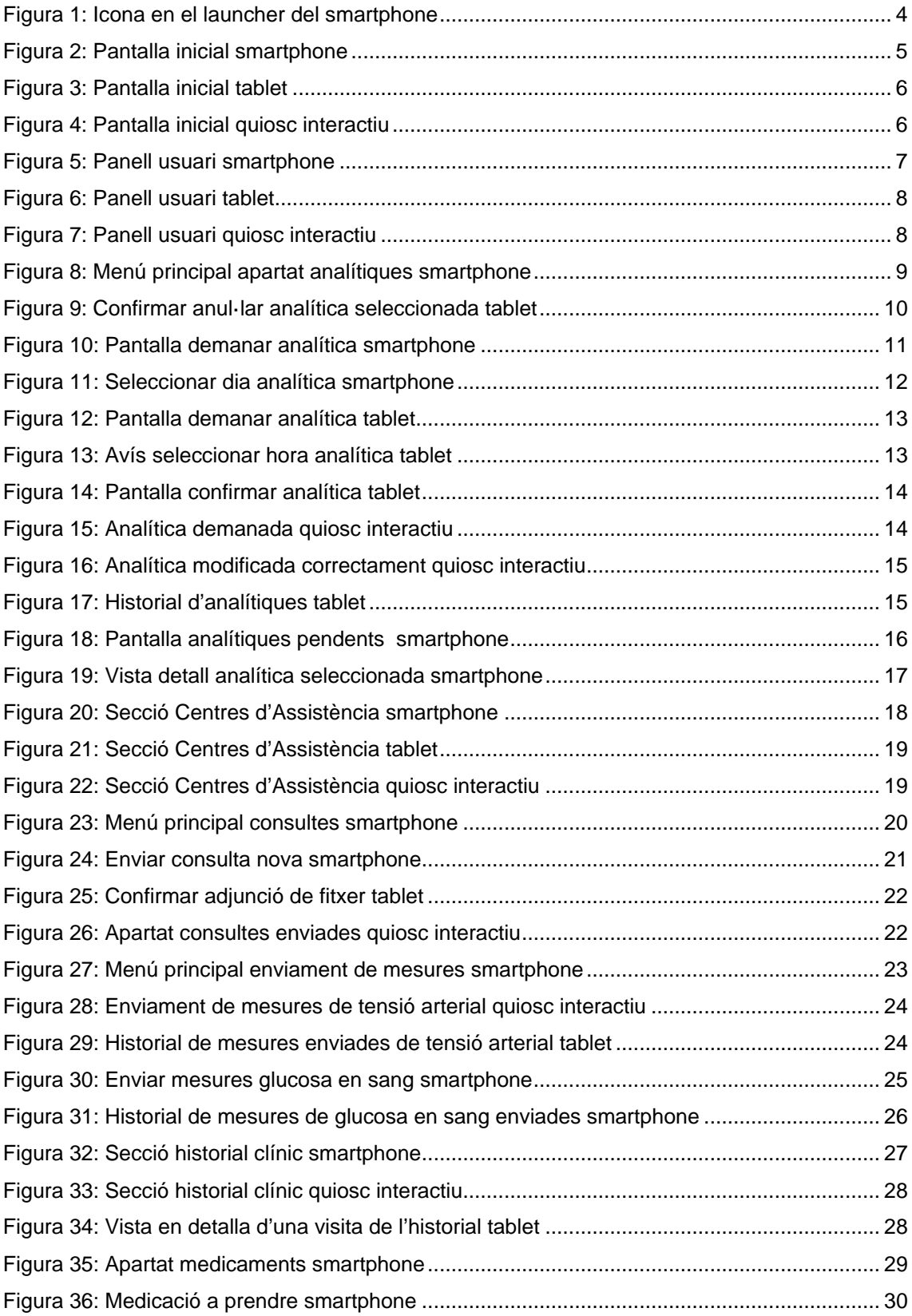

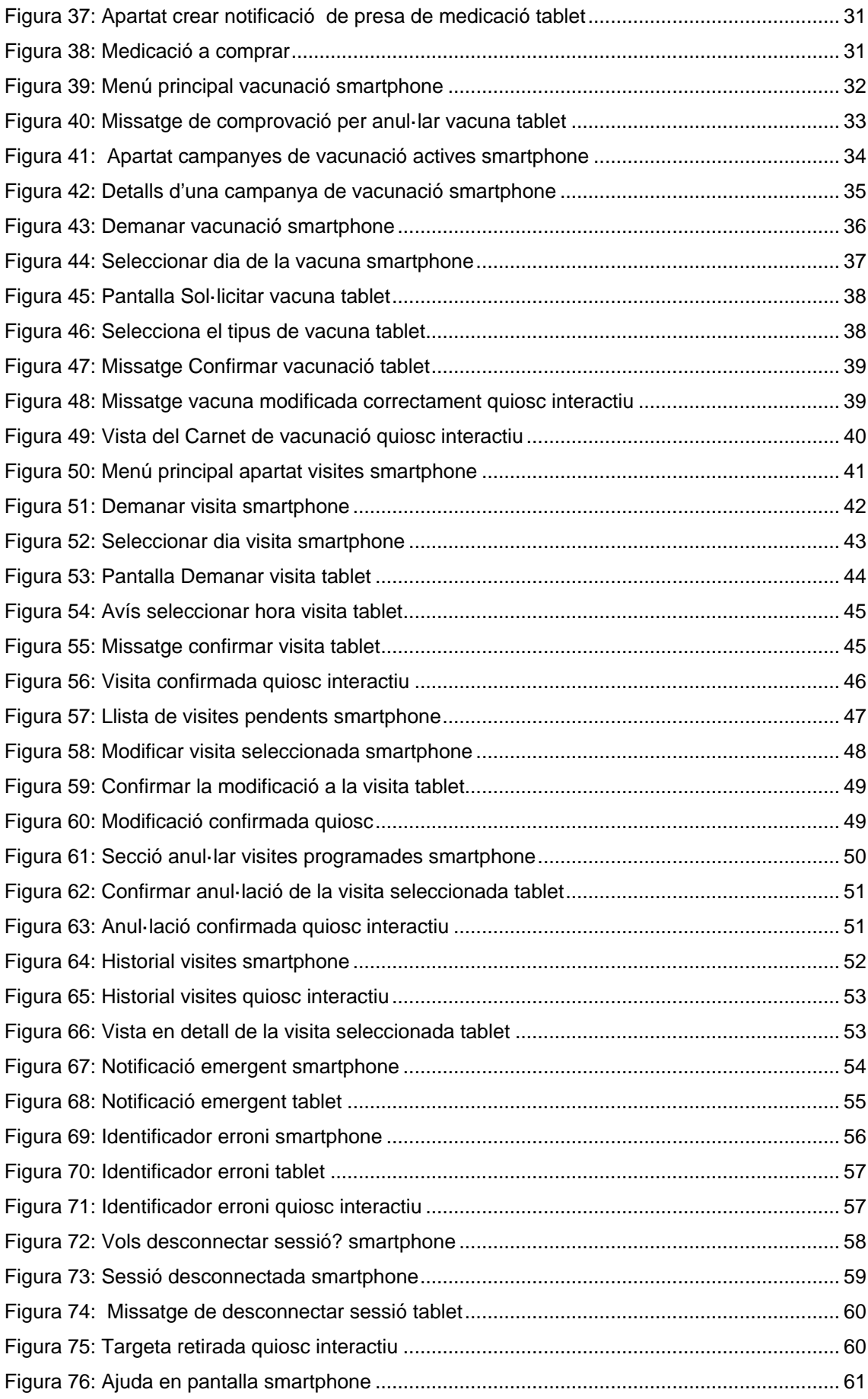

## <span id="page-4-0"></span>1. Pantalla inicial

|             |                      |                                          |            | ☆ 出 13:37         |
|-------------|----------------------|------------------------------------------|------------|-------------------|
| <b>APPS</b> | <b>WIDGETS</b>       |                                          |            |                   |
|             |                      | <b>THE</b>                               | ÷          |                   |
| AirDroid    | Authenticator        | Barcode<br>Scanner                       | Calculator | Calendar          |
|             |                      |                                          |            |                   |
| Camera      | Chrome               | Clock                                    | Currents   | Design<br>Preview |
|             |                      |                                          |            |                   |
| Downloads   | Drive                | Dropbox                                  | Earth      | Email             |
| ICS         | Evernote             | $\mathbf{\hat{Q}}$<br>Expense<br>Manager | Facebook   | <b>Falcon Pro</b> |
|             |                      |                                          |            |                   |
| feedly      | <b>File Explorer</b> | Gallery                                  | Gmail      |                   |
|             |                      |                                          |            |                   |
|             |                      |                                          |            |                   |

Figura 1: Icona en el launcher del smartphone

#### **E** Inici de sessió

És imprescindible la vostra identificació mitjançant el codi d'identificació d'usuari (CIP) de la vostra targeta sanitària individual, tal com mostra la imatge.

☆ 出 13:37

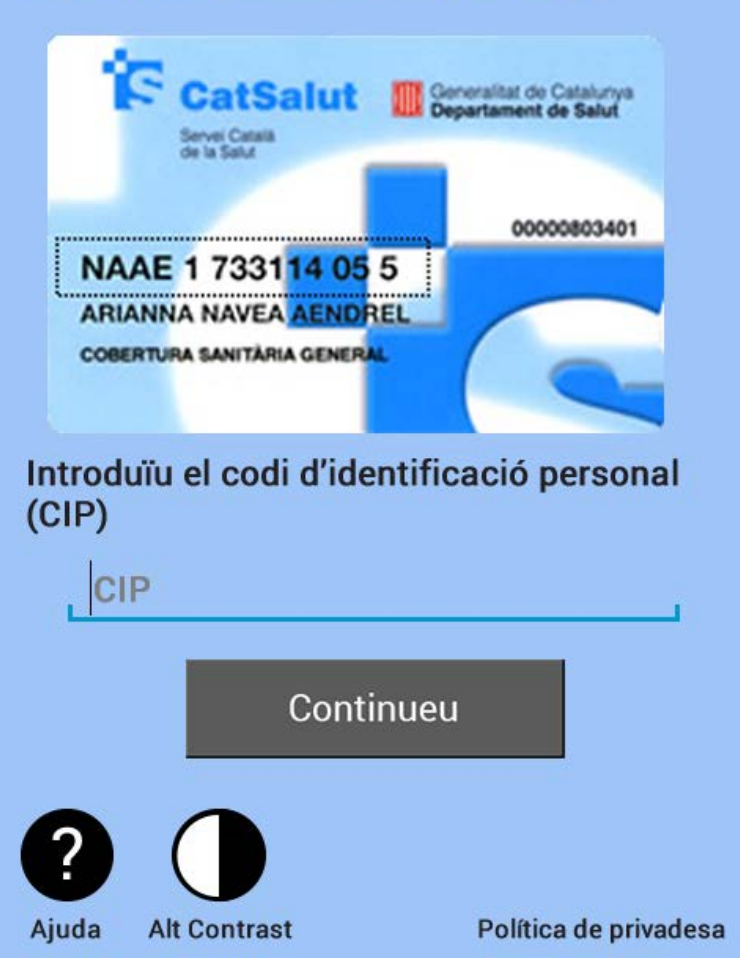

Figura 2: Pantalla inicial smartphone

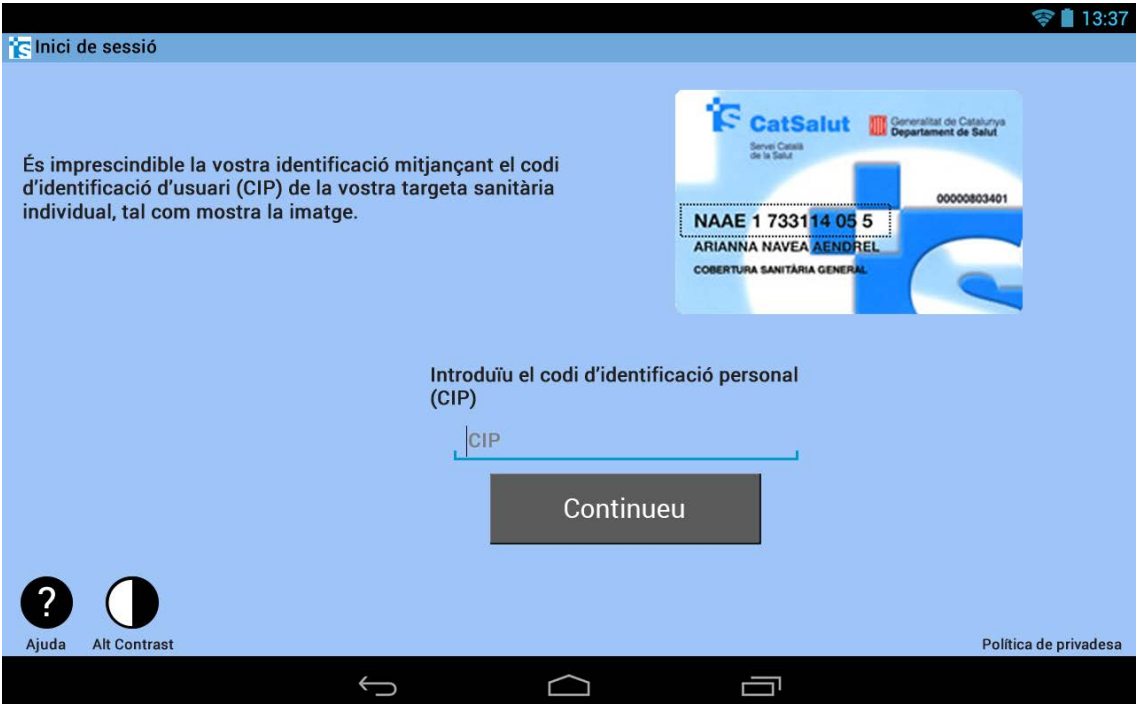

Figura 4: Pantalla inicial tablet

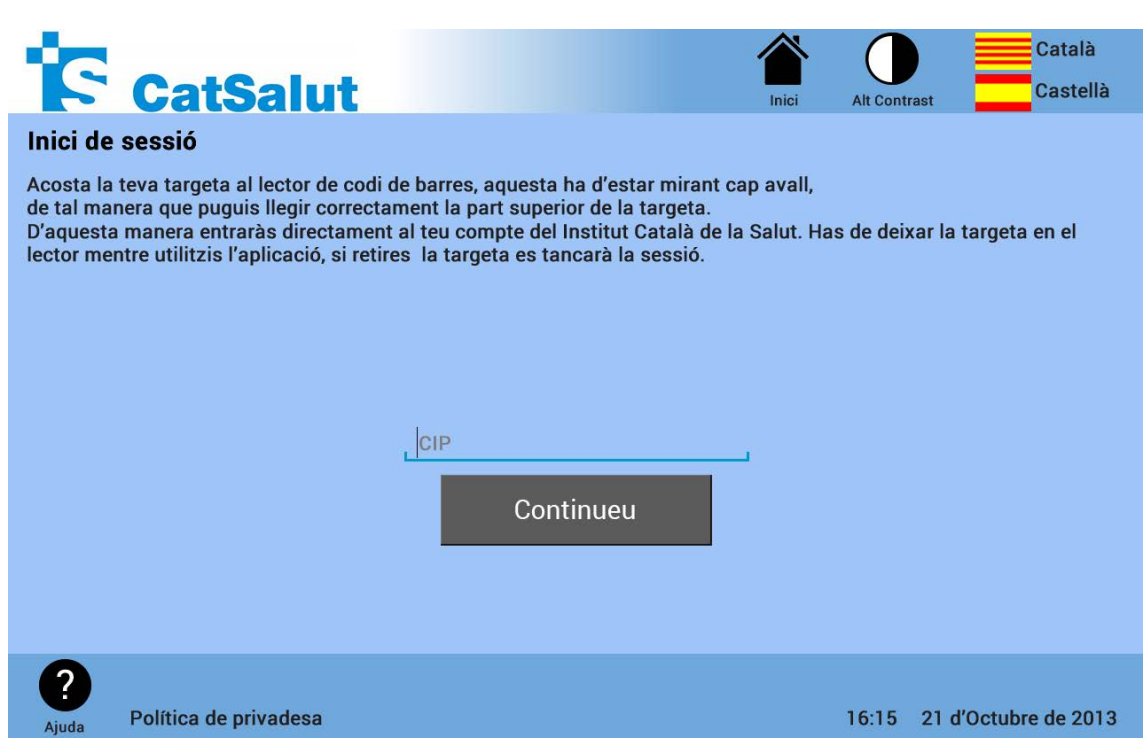

Figura 3: Pantalla inicial quiosc interactiu

### <span id="page-7-0"></span>**2. Panell d'usuari**

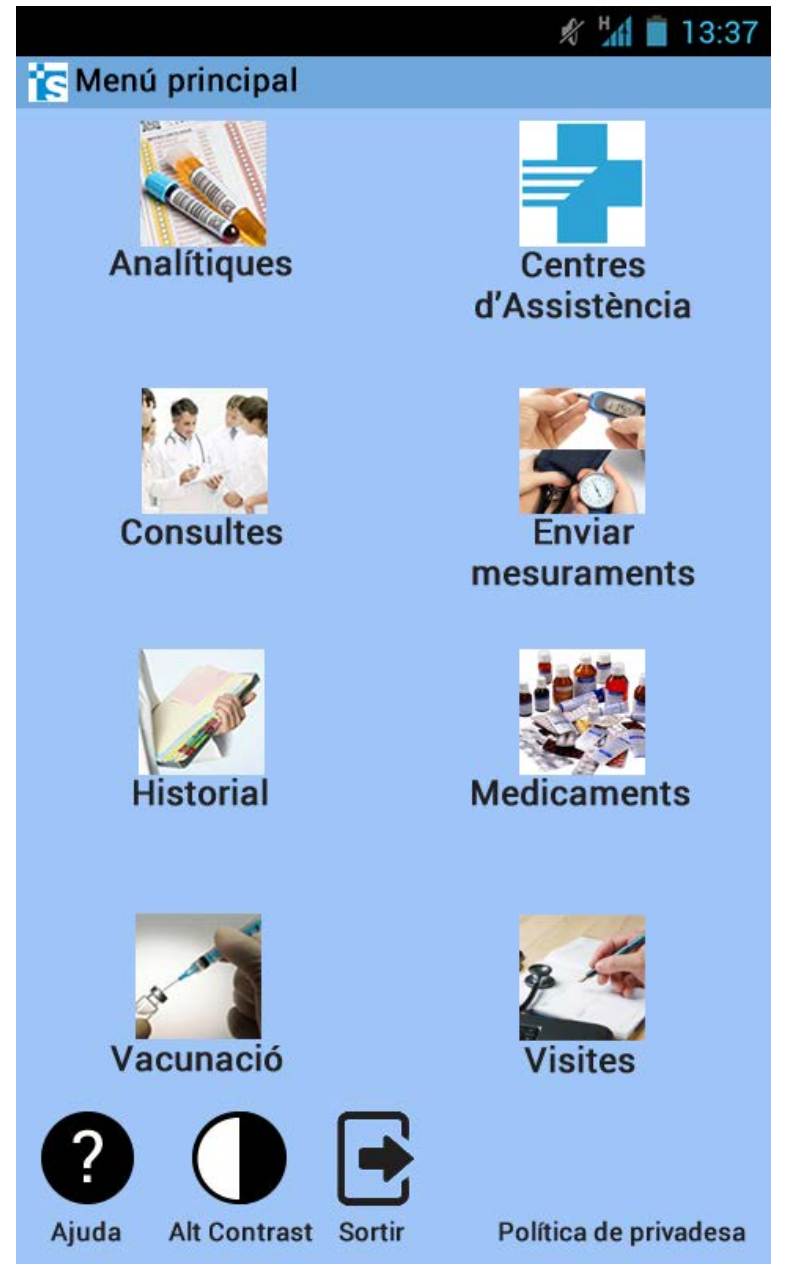

Figura 5: Panell usuari smartphone

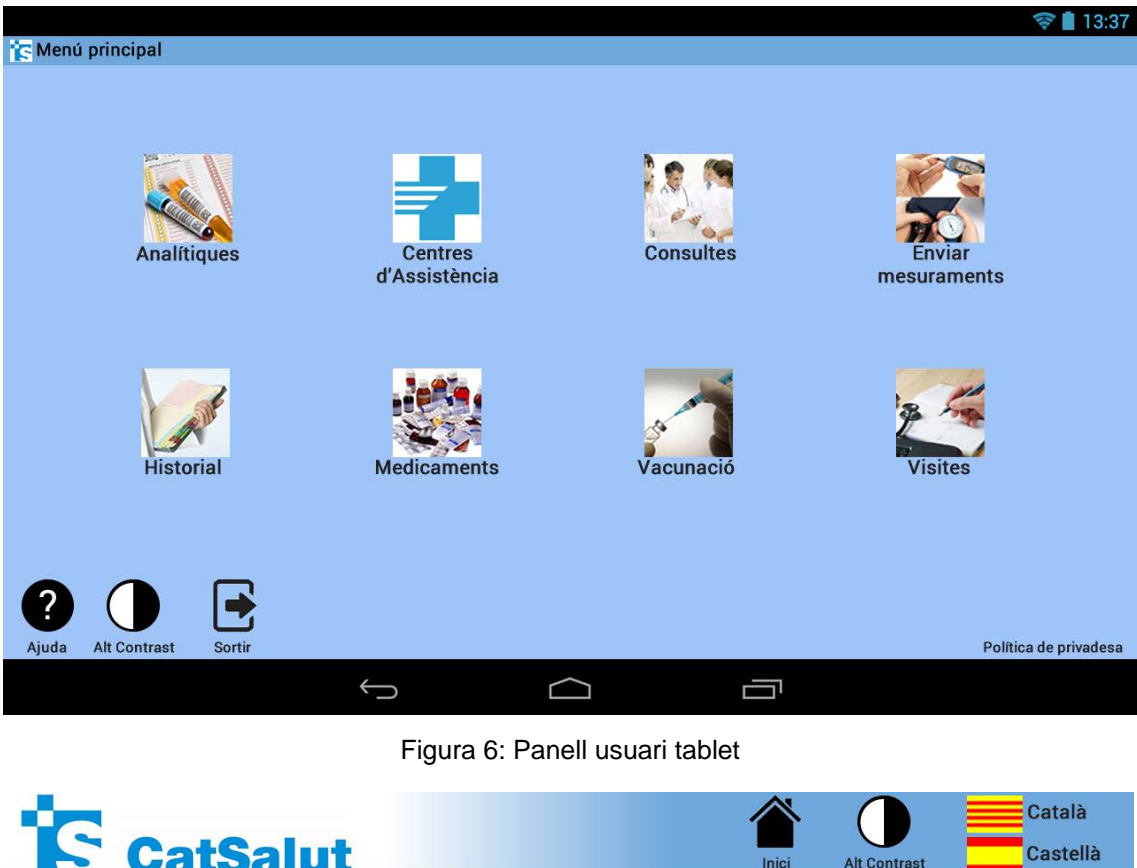

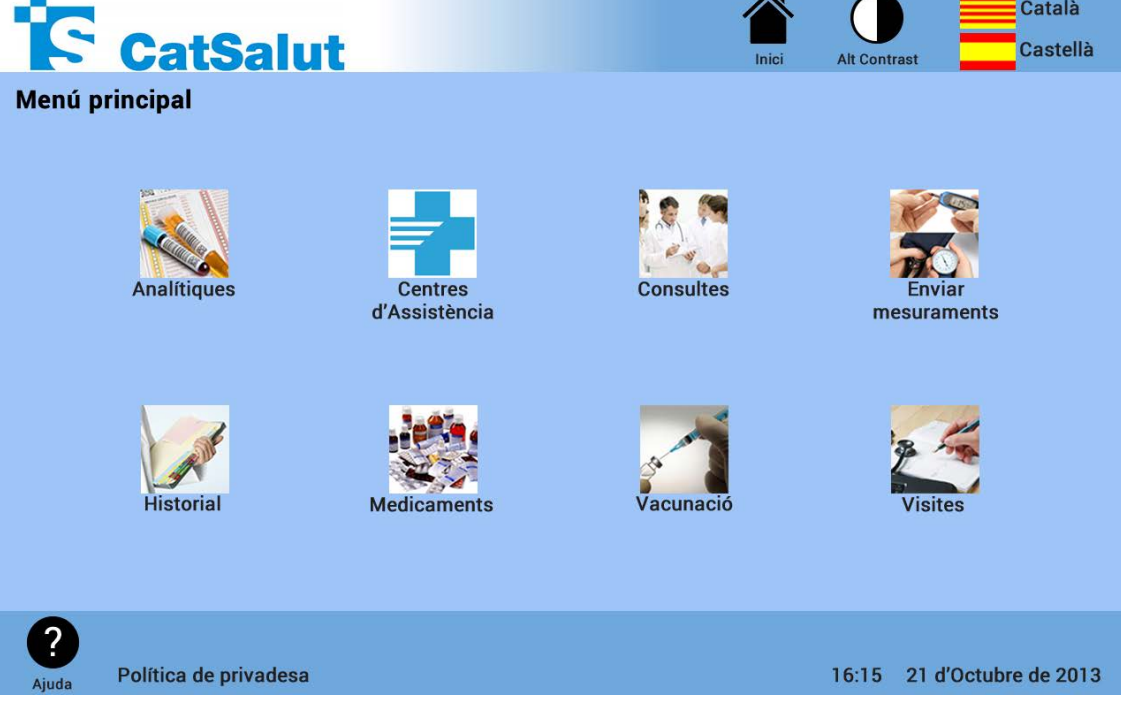

Figura 7: Panell usuari quiosc interactiu

### <span id="page-9-0"></span>**3. Analítiques**

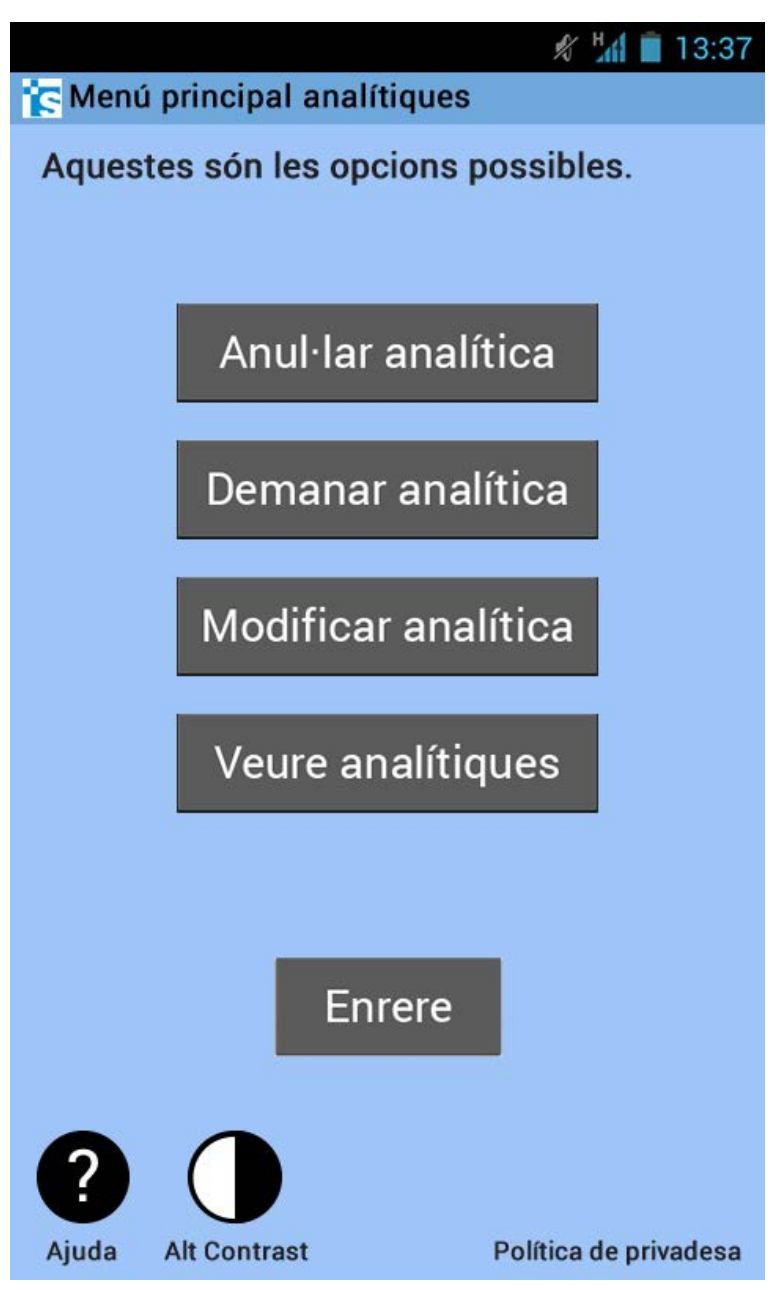

Figura 8: Menú principal apartat analítiques smartphone

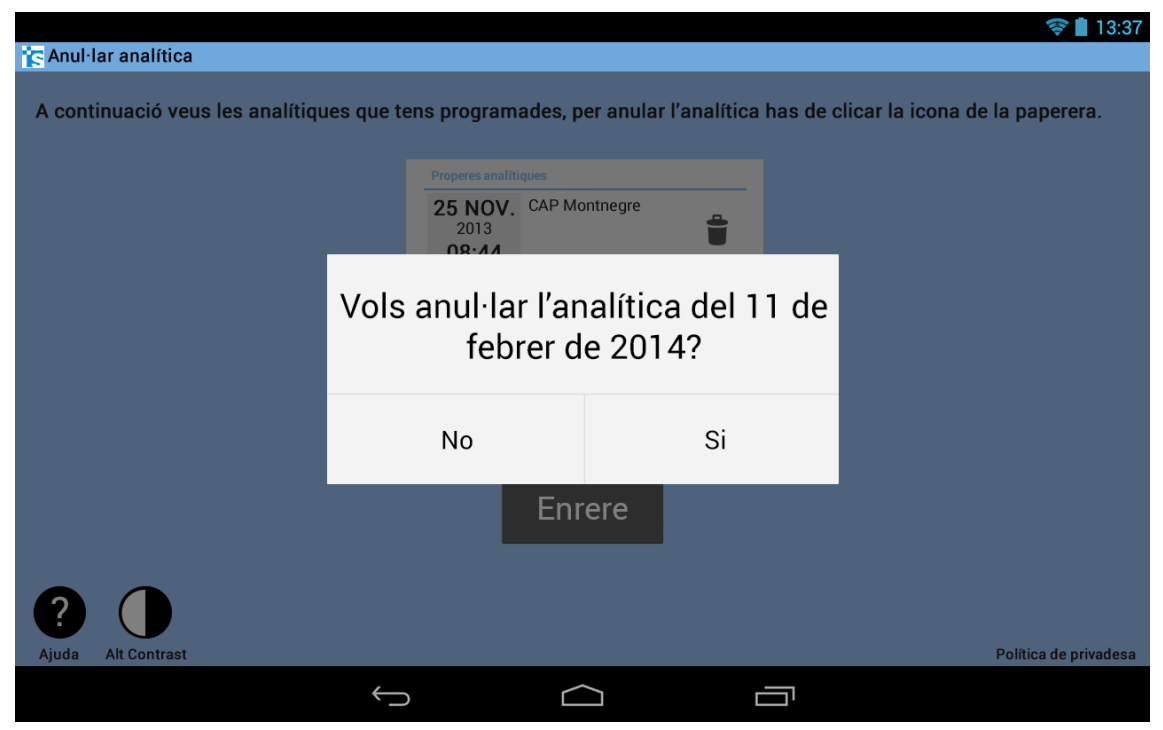

Figura 9: Confirmar anul·lar analítica seleccionada tablet

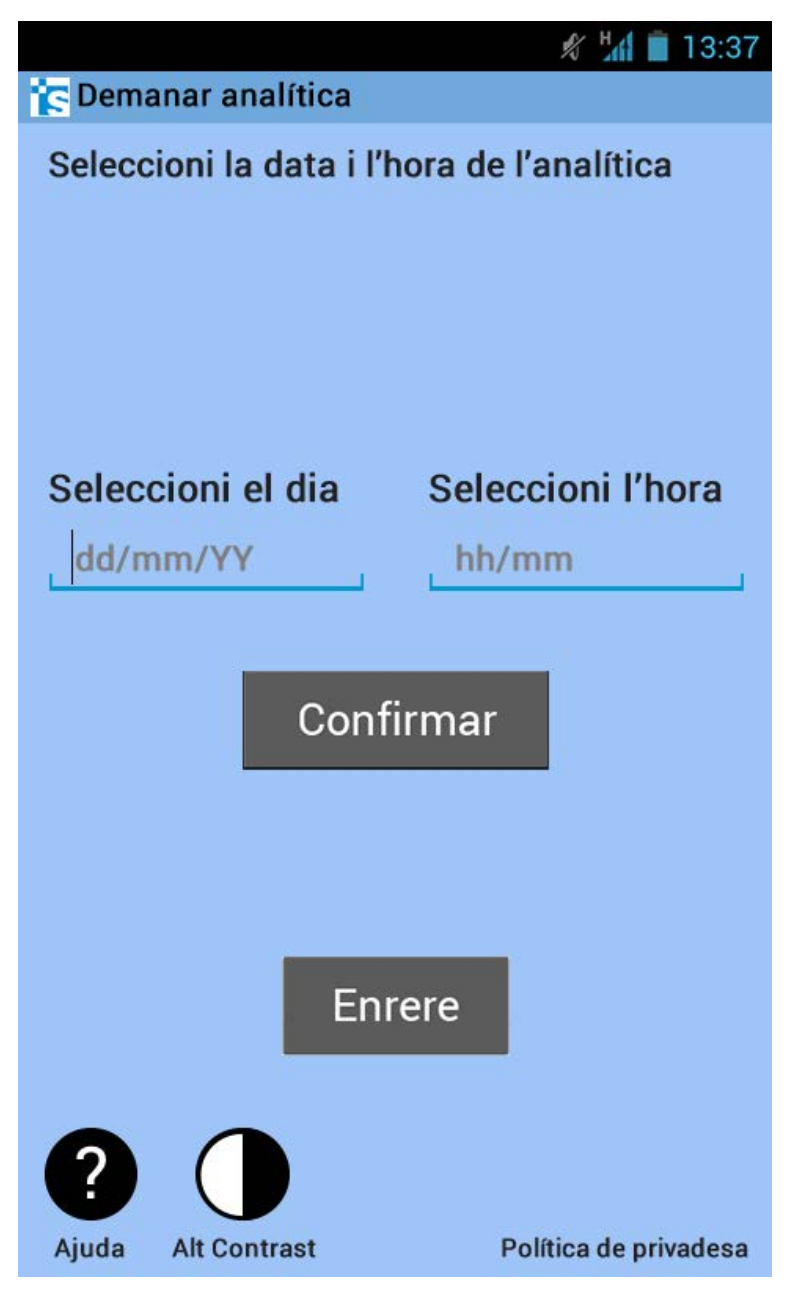

Figura 10: Pantalla demanar analítica smartphone

| <b>C</b> Demanar analítica |     |                 |             |                 |                    |    | 13:37 |
|----------------------------|-----|-----------------|-------------|-----------------|--------------------|----|-------|
| <b>Sele</b>                |     |                 |             | <b>DIMARTS</b>  |                    |    |       |
| <b>Sele</b><br>dd          |     |                 |             | DE SET.<br>2013 |                    |    | pra   |
|                            |     |                 |             |                 | Setembre de 2013   |    |       |
|                            | DL. |                 | DT. DC. DJ. |                 | DV. DS. DG.        | 1  |       |
|                            |     | 2 3 4 5 6 7     |             |                 |                    | 8  |       |
|                            | 9   | 10              |             |                 | 11  12  13  14     | 15 |       |
|                            | 16  | 17 <sub>1</sub> |             |                 | 18  19  20  21  22 |    |       |
|                            | 23  | 24              |             |                 | 25 26 27 28 29     |    |       |
|                            | 30  |                 |             |                 |                    |    |       |
| <b>Ajuda</b>               |     |                 |             | Fet             |                    |    | adesa |

Figura 11: Seleccionar dia analítica smartphone

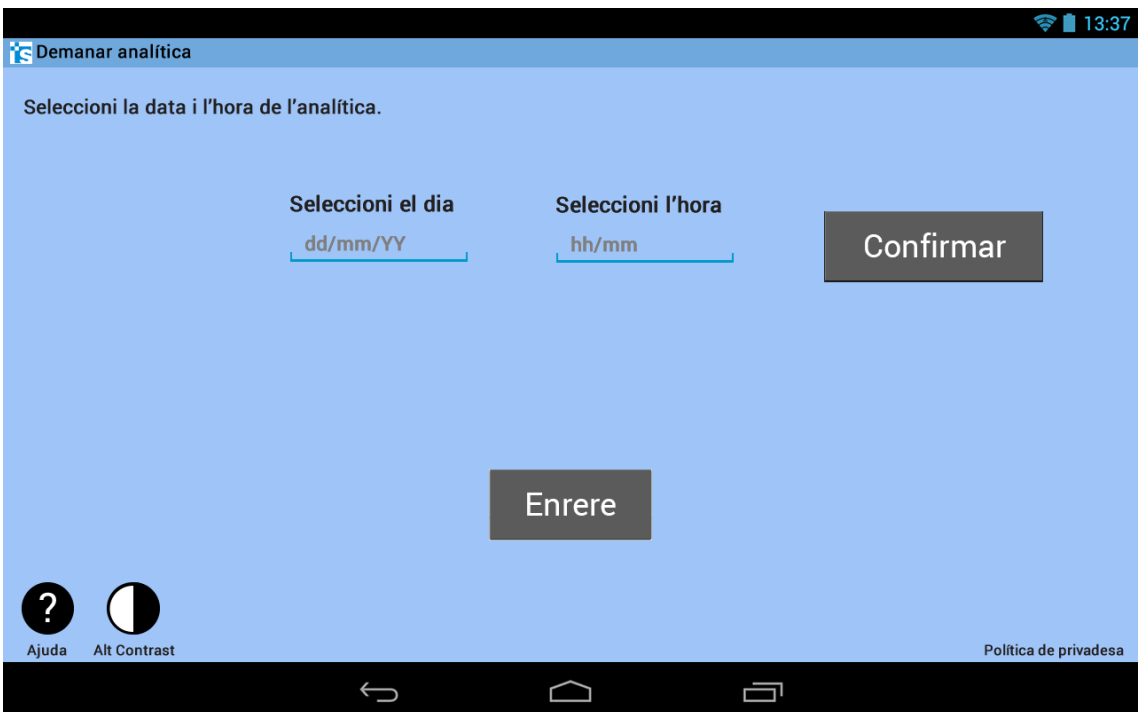

Figura 12: Pantalla demanar analítica tablet

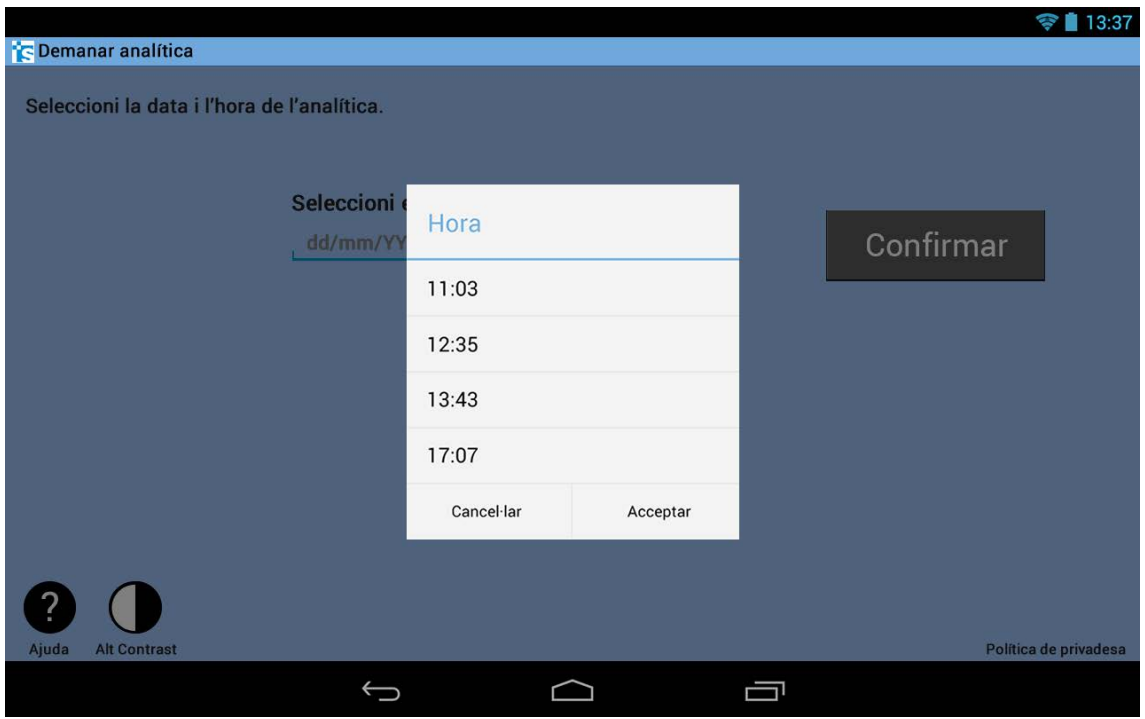

Figura 13: Avís seleccionar hora analítica tablet

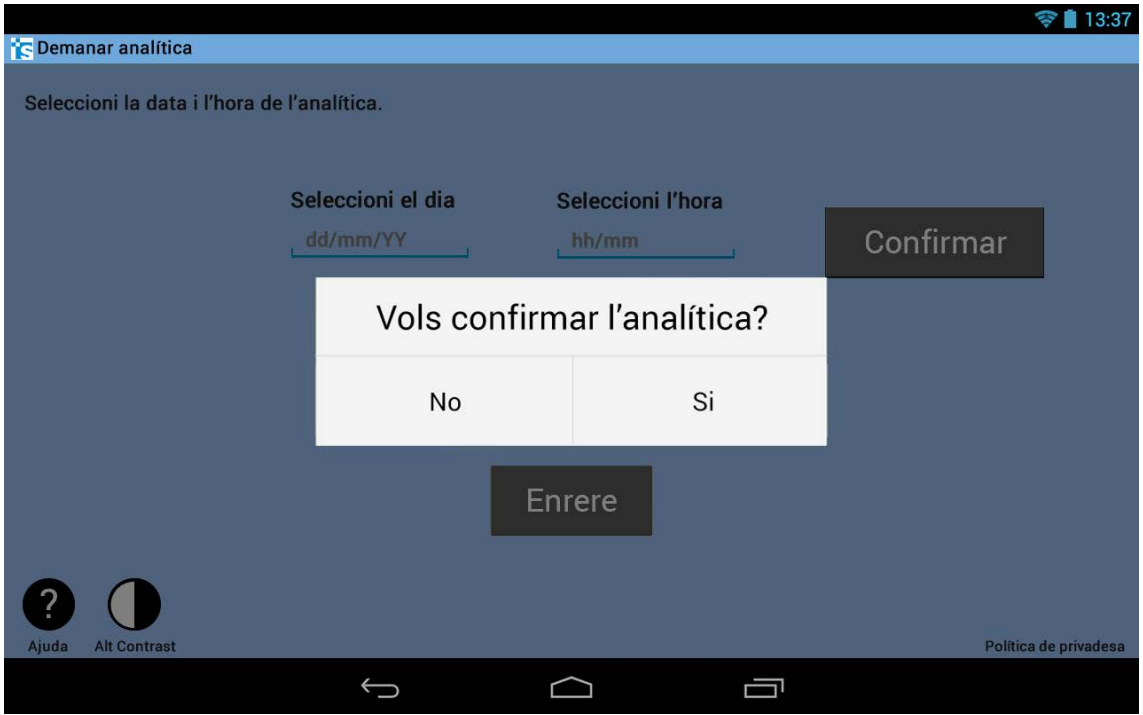

Figura 14: Pantalla confirmar analítica tablet

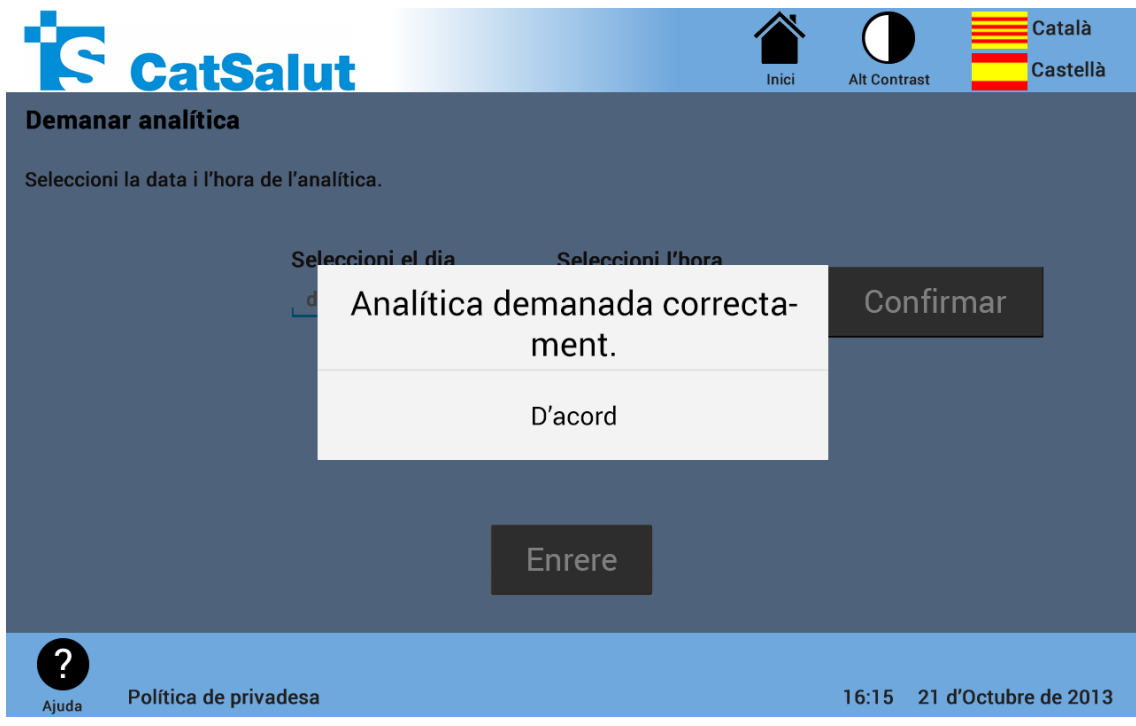

Figura 15: Analítica demanada quiosc interactiu

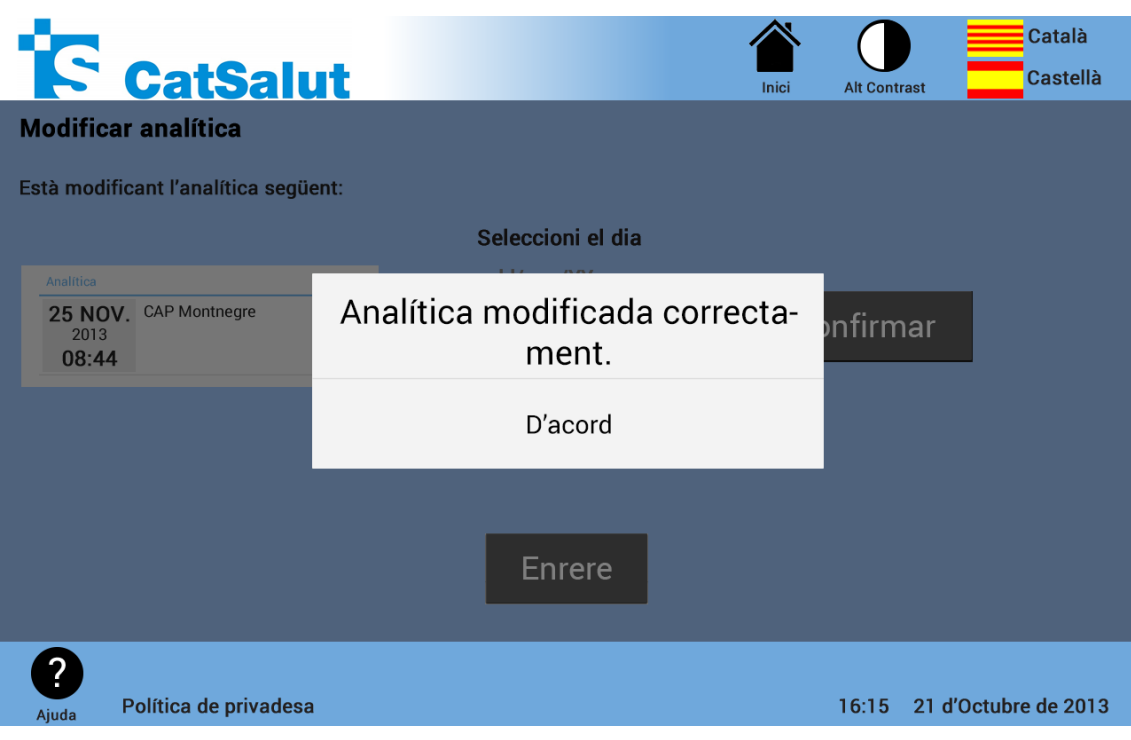

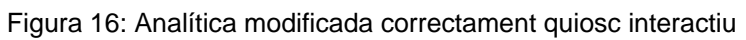

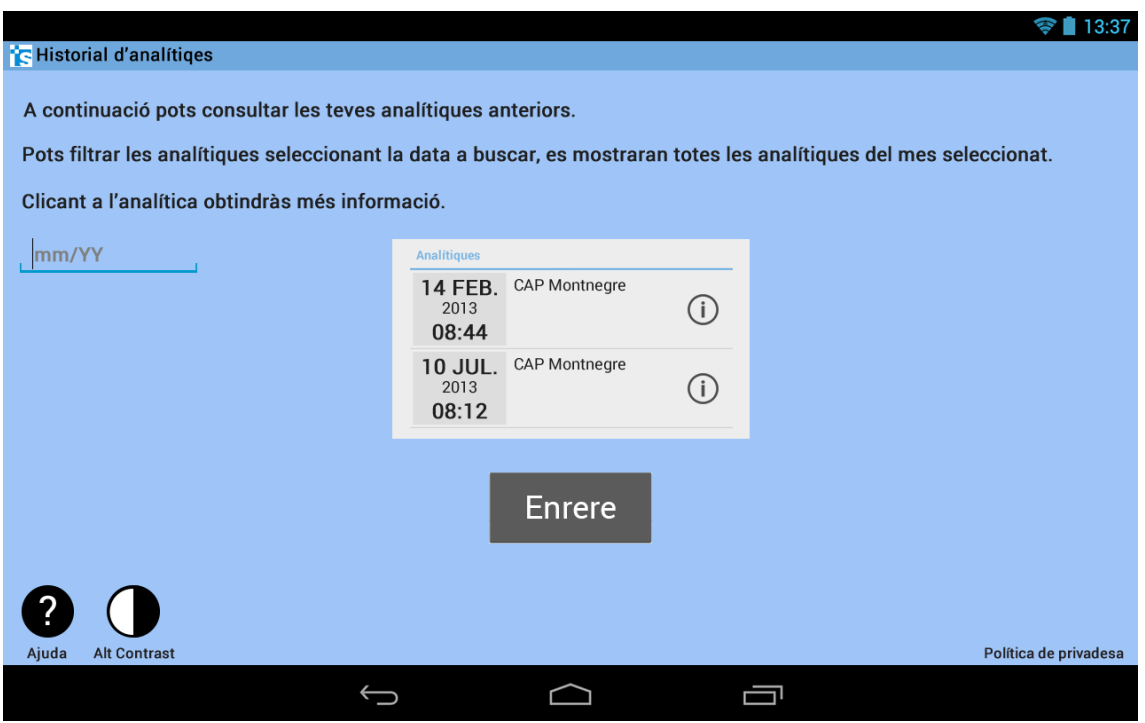

Figura 17: Historial d'analítiques tablet

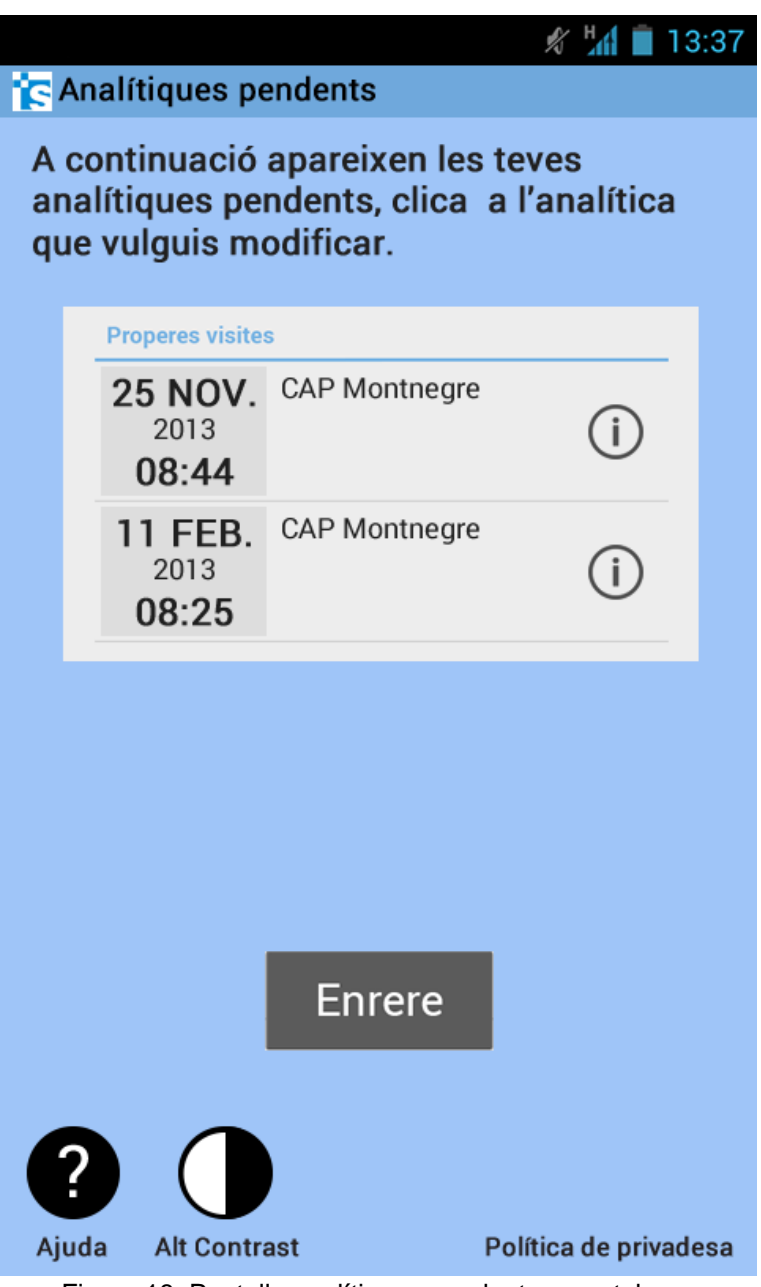

Figura 18: Pantalla analítiques pendents smartphone

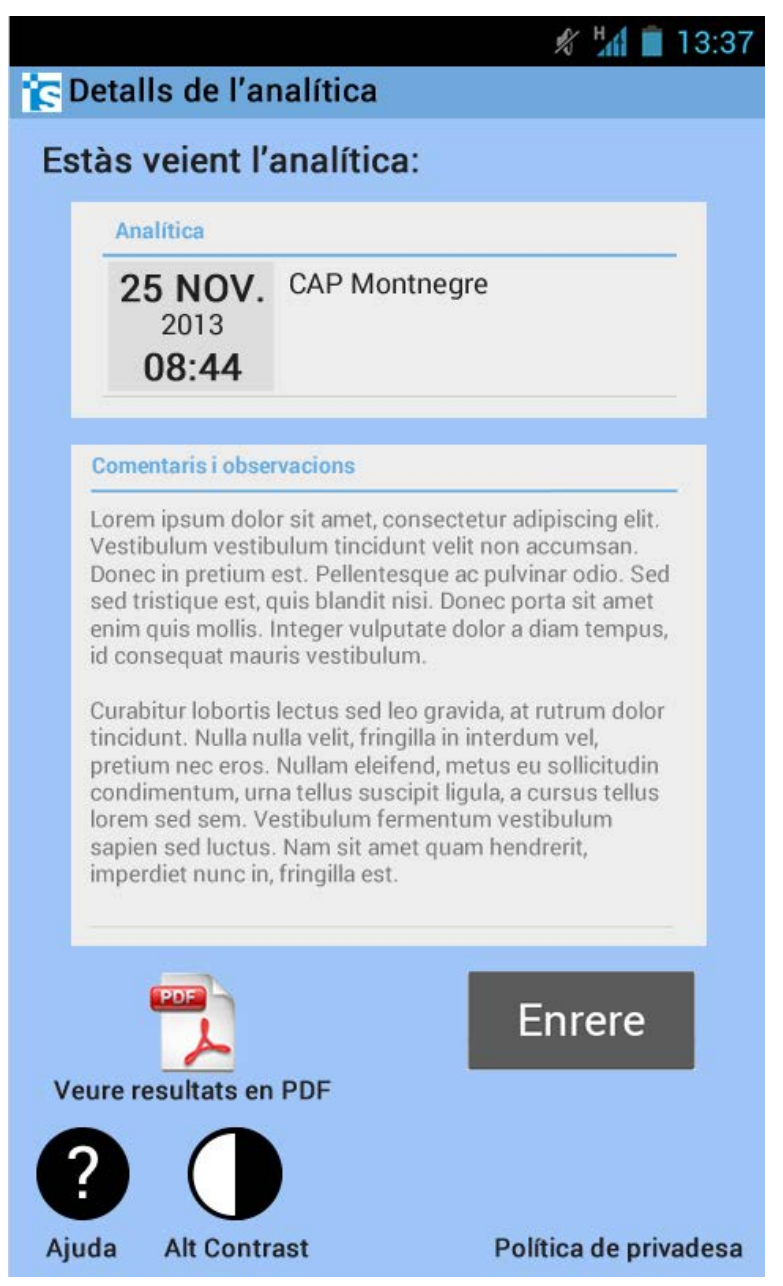

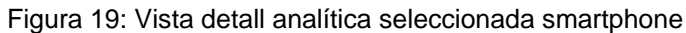

#### <span id="page-18-0"></span>**4. Centres d'Assistència**

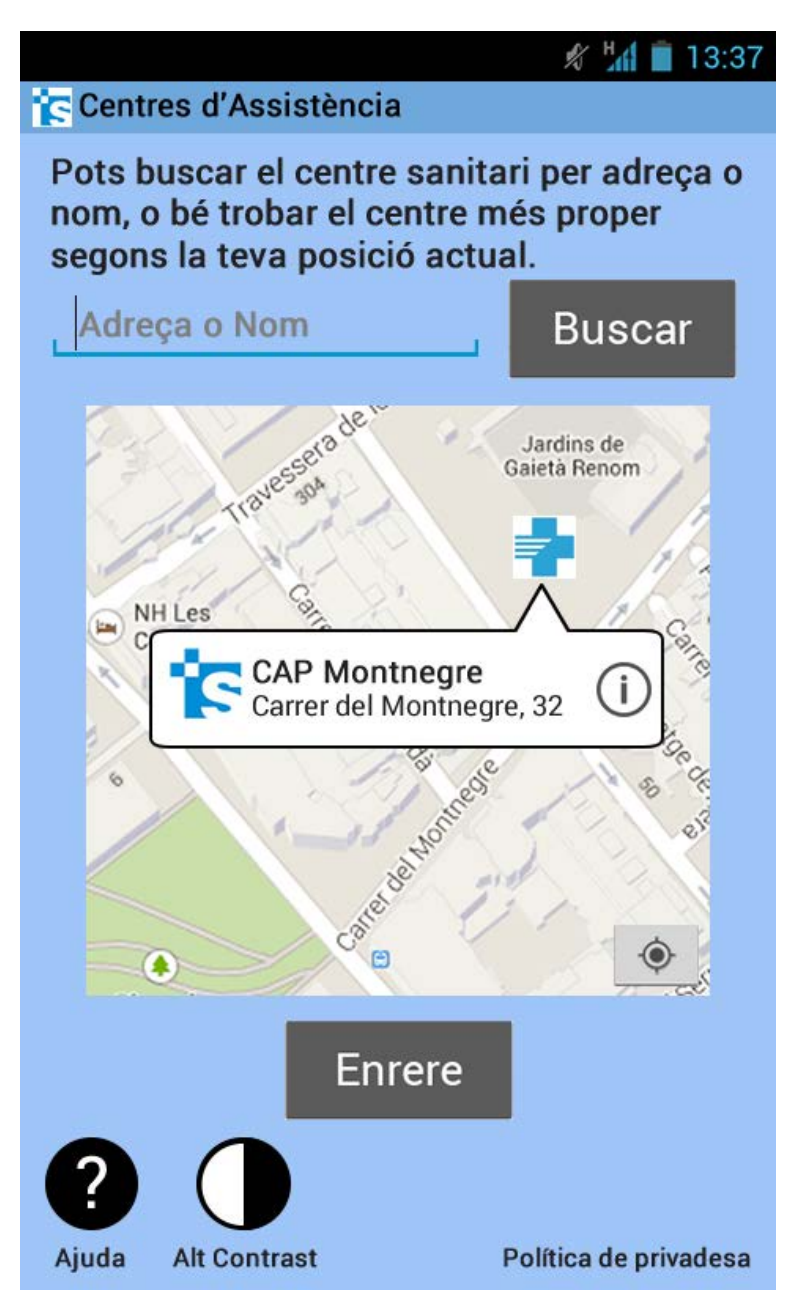

Figura 20: Secció Centres d'Assistència smartphone

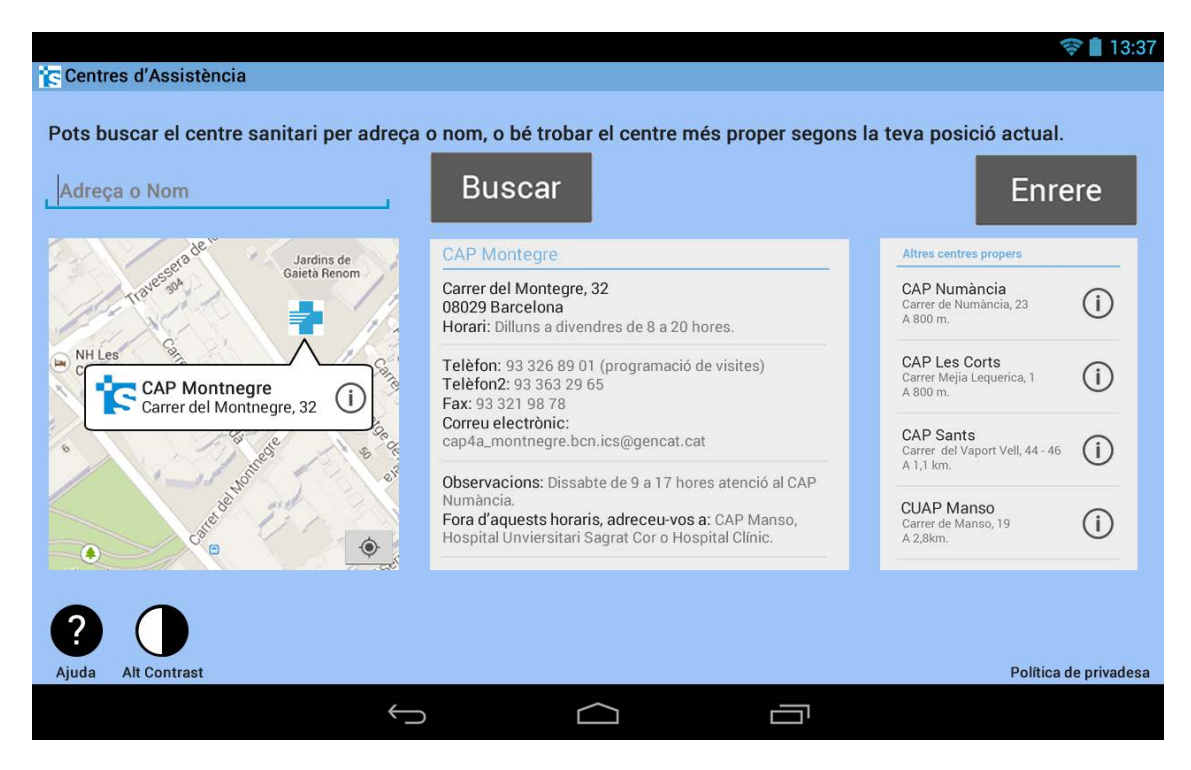

Figura 21: Secció Centres d'Assistència tablet

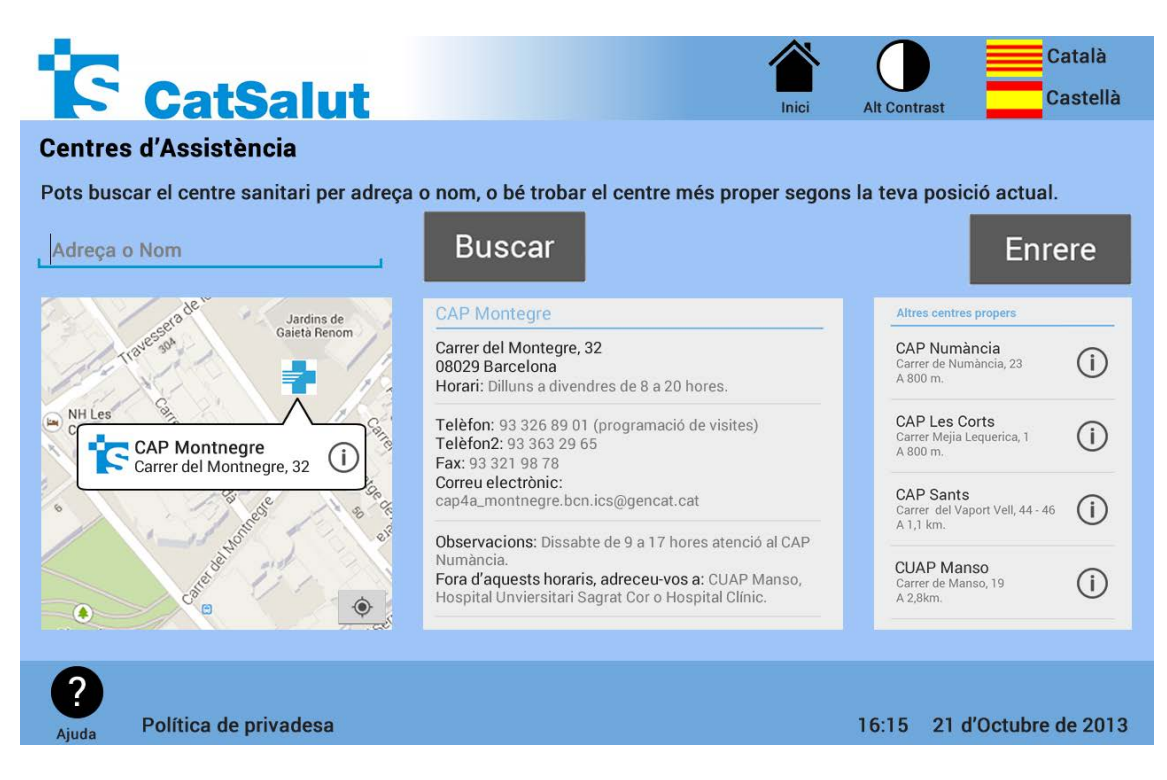

Figura 22: Secció Centres d'Assistència quiosc interactiu

#### <span id="page-20-0"></span>**5. Consultes**

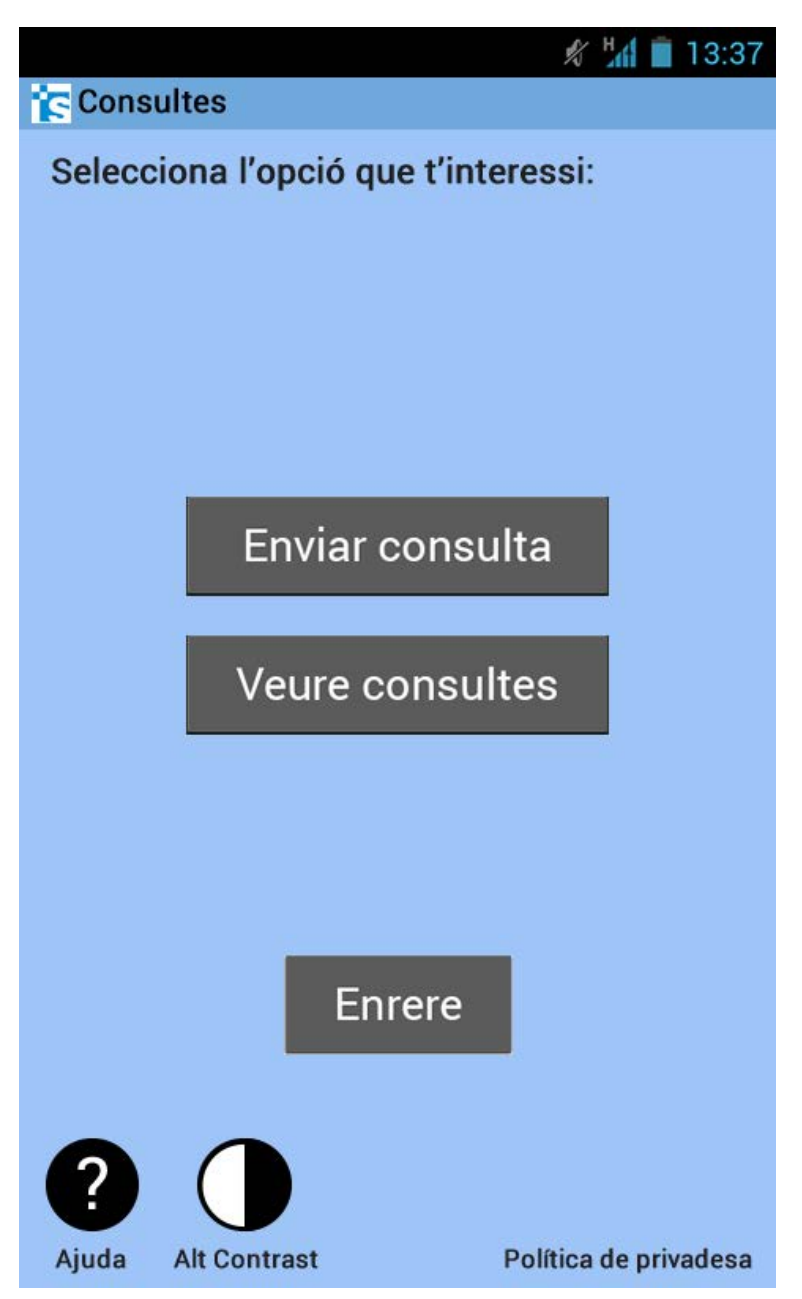

Figura 23: Menú principal consultes smartphone

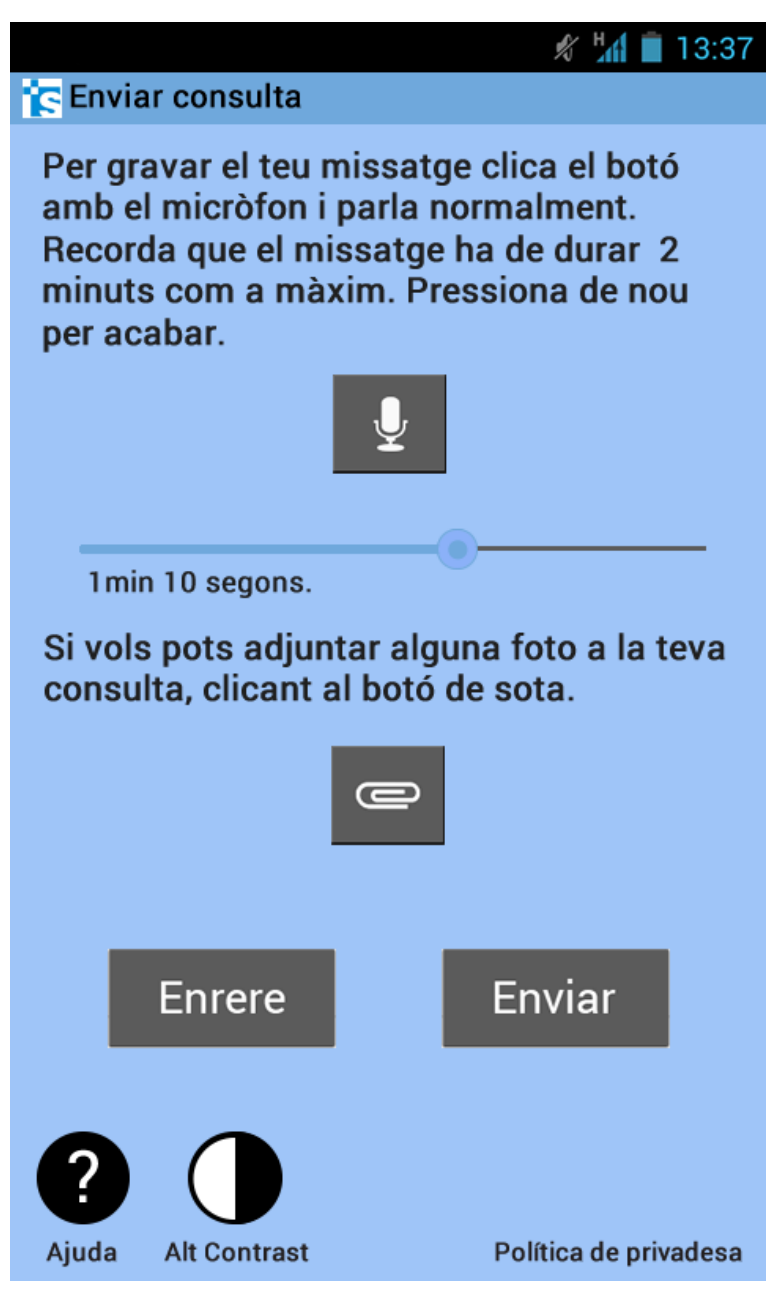

Figura 24: Enviar consulta nova smartphone

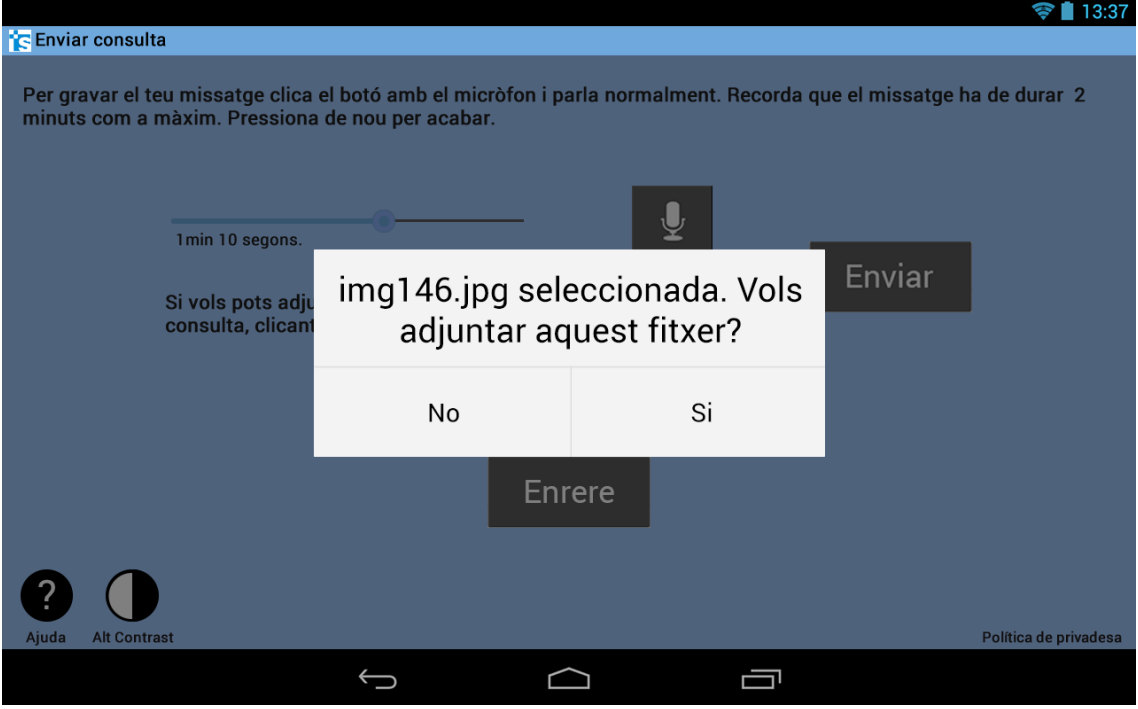

Figura 25: Confirmar adjunció de fitxer tablet

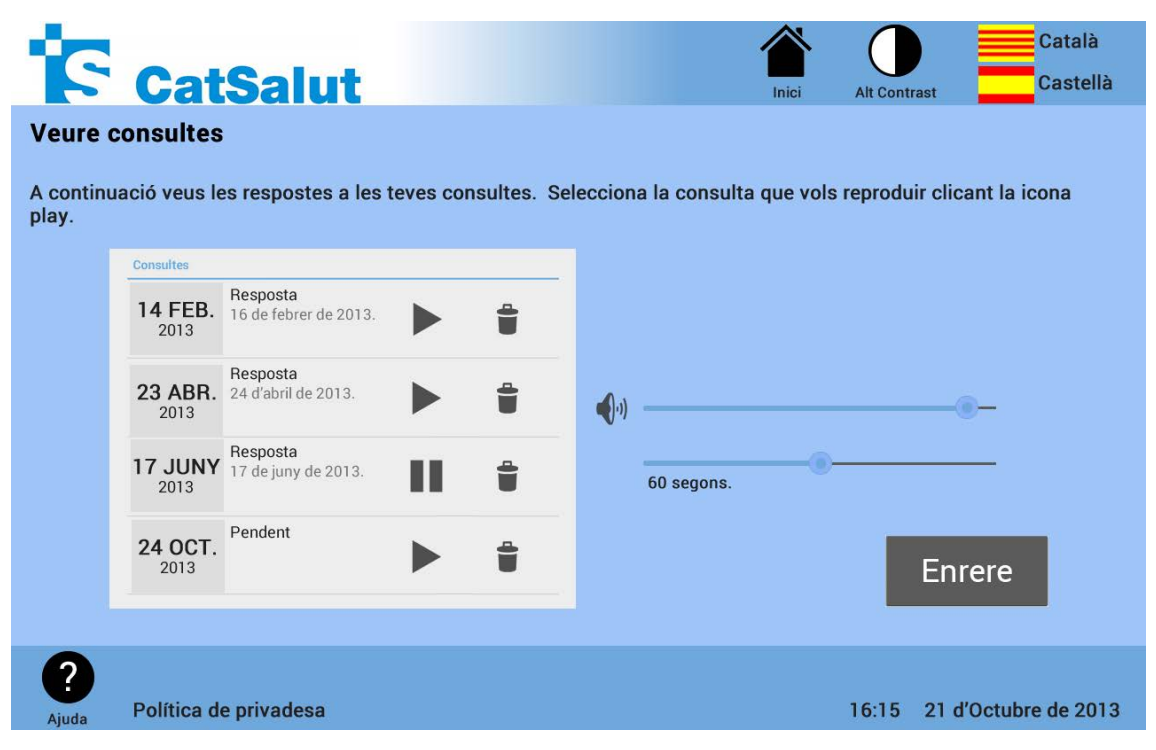

Figura 26: Apartat consultes enviades quiosc interactiu

#### <span id="page-23-0"></span>**6. Enviar mesuraments**

![](_page_23_Picture_1.jpeg)

Figura 27: Menú principal enviament de mesures smartphone

![](_page_24_Picture_13.jpeg)

Figura 28: Enviament de mesures de tensió arterial quiosc interactiu

![](_page_24_Picture_14.jpeg)

Figura 29: Historial de mesures enviades de tensió arterial tablet

![](_page_25_Picture_8.jpeg)

Figura 30: Enviar mesures glucosa en sang smartphone

| 13:37 |                                                                       |               |                       |  |  |  |  |  |
|-------|-----------------------------------------------------------------------|---------------|-----------------------|--|--|--|--|--|
|       | <b>E</b> Historial glucosa en sang                                    |               |                       |  |  |  |  |  |
|       | A continuació veus les mesures de<br>glucosa que has enviat al metge: |               |                       |  |  |  |  |  |
|       |                                                                       |               |                       |  |  |  |  |  |
|       | <b>Mesures</b>                                                        |               |                       |  |  |  |  |  |
|       | 14 FEB.<br>2013<br>10:15                                              | 72 mg/dl      |                       |  |  |  |  |  |
|       | 23 NOV. 90 mg/dl<br>2013<br>10:23                                     |               |                       |  |  |  |  |  |
|       | 17 JUNY 108 mg/dl<br>2013<br>10:30                                    |               |                       |  |  |  |  |  |
|       | 24 OCT. 126 mg/dl<br>2013<br>10:09                                    |               |                       |  |  |  |  |  |
|       |                                                                       |               |                       |  |  |  |  |  |
|       |                                                                       | <b>Enrere</b> |                       |  |  |  |  |  |
|       |                                                                       |               |                       |  |  |  |  |  |
| Ajuda | <b>Alt Contrast</b>                                                   |               | Política de privadesa |  |  |  |  |  |

Figura 31: Historial de mesures de glucosa en sang enviades smartphone

## <span id="page-27-0"></span>**7. Historial**

|                                      |                                                                                                    |                       | 13:37 |  |  |  |  |  |
|--------------------------------------|----------------------------------------------------------------------------------------------------|-----------------------|-------|--|--|--|--|--|
| <b>E</b> Historial                   |                                                                                                    |                       |       |  |  |  |  |  |
| la icona d'informació.               | A continuació pots consultar el teu historial<br>clínic, pots obtenir més informació clicant a<br>Si vols pots filtrar els resulats seleccionant<br>les opcions que t'interessin, només es filtrarà<br>per les opcions que modifiquis. |                       |       |  |  |  |  |  |
| <b>Historial</b>                     |                                                                                                    |                       |       |  |  |  |  |  |
| 14 FBR.<br>2013<br>10:44             | <b>CAP Montnegre</b><br>Cardiologia<br>Seguiment                                                                                                    |                       |       |  |  |  |  |  |
| 23 MAIG<br>2013<br>08:15             | <b>CAP Montnegre</b><br>Hematologia<br>Analítica                                                                                                    |                       |       |  |  |  |  |  |
| Data                                 | <b>Tipus</b>                                                                                                    |                       |       |  |  |  |  |  |
| dd/mm/YY                             |                                                                                                    | Seleccioni            |       |  |  |  |  |  |
| <b>Especialitat</b><br><b>Centre</b> |                                                                                                    |                       |       |  |  |  |  |  |
| Seleccioni<br>Seleccioni             |                                                                                                    |                       |       |  |  |  |  |  |
|                                      |                                                                                                    | Enrere                |       |  |  |  |  |  |
| Ajuda<br>Alt Contrast                |                                                                                                    | Política de privadesa |       |  |  |  |  |  |

Figura 32: Secció historial clínic smartphone

![](_page_28_Picture_0.jpeg)

![](_page_28_Picture_24.jpeg)

#### **Historial**

A continuació pots consultar el teu historial clínic, pots obenir més informació clicant a la icona d'informació.<br>Si vols pots filtrar els resulats seleccionant les opcions que t'interessin, només es filtrarà per les opcio

| Historial                       | <b>Centre</b>         | <b>Tipus</b> | Motiu     | <b>Especialiat</b> |         | <b>Data</b>                       |                      |
|---------------------------------|-----------------------|--------------|-----------|--------------------|---------|-----------------------------------|----------------------|
| <b>14 FBR.</b><br>2013<br>10:44 | CAP Montnegre         | Revisió      | Seguiment | Cardiologia        | $\odot$ | dd/mm/YY<br><b>Centre</b>         |                      |
| 14 MAIG<br>2013<br>08:15        | <b>CAP Montnegre</b>  | Analítica    | Analítica | Hematologia        | $\odot$ | Seleccioni                        |                      |
| 11 JUL.<br>2013<br>18:12        | <b>CAP Montnegre</b>  | Urgència     | Malestar  | Traumatologia      | $\odot$ | <b>Tipus</b><br>Seleccioni        |                      |
| 28 AGO.<br>2013<br>15:44        | <b>CAP Montnegre</b>  | Urgència     | Cremada   | Cirurgia           | (i)     | <b>Especialitat</b><br>Seleccioni | <b>Enrere</b>        |
|                                 |                       |              |           |                    |         |                                   |                      |
| ?<br>Ajuda                      | Política de privadesa |              |           |                    |         | 16:15                             | 21 d'Octubre de 2013 |

Figura 33: Secció historial clínic quiosc interactiu

| <b>C</b> Detall visita                                                                                                    |                                              |                                                                 |                                                                                                    |  |  |  |
|----------------------------------------------------------------------------------------------------|----------------------------------------------|-----------------------------------------------------------------|----------------------------------------------------------------------------------------------------|--|--|--|
|                                                                                                    |                                              | A continuació pots veure els detalls de la visita seleccionada. |                                                                                                    |  |  |  |
| Visita                                                                                                    |                                              |                                                                 |                                                                                                    |  |  |  |
| 28 AGO.<br>2013<br>15:44                                                                                                    | <b>CUAP Manso</b><br>Hematologia<br>Urgència |                                                                 | Enrere<br>Veure informe en PDF                                                                                                    |  |  |  |
| <b>MOTIUS</b><br>Cremada<br>Antecedents<br>lorem ipsum dolor sit amet consectetur adipisicing elit, sed do eiusmod<br>tempor                                                                                                    |                                              |                                                                 | TRACTAMENT I EXPLORACIÓ<br>lorem ipsum dolor sit amet, consectetur adipisicing elit, sed do eiusmod<br>tempor incididunt ut labore et dolore magna aliqua. Ut enim ad minim<br>veniam, quis nostrud exercitation ullamco laboris nisi ut aliquip ex ea<br>commodo consequat. Duis aute irure dolor in reprehenderit in voluptate velit<br>esse cillum dolore eu fugiat nulla pariatur.         |  |  |  |
| DIAGNÒSTIC PRINCIPAL<br>lorem ipsum dolor sit amet consectetur adipisicing elit, sed do eiusmod<br>tempor                                                                                                    |                                              |                                                                 | EXPLORACIÓ COMPLENMENTÀRIA<br>lorem ipsum dolor sit amet consectetur adipisicing elit, sed do eiusmod<br>tempor                                                                                                    |  |  |  |
| EXPLORACIÖ FÍSICA<br>lorem ipsum dolor sit amet, consectetur adipisicing elit, sed do eiusmod<br>tempor incididunt ut labore et dolore magna aligua. Ut enim ad minim<br>veniam, quis nostrud exercitation ullamco laboris nisi ut aliquip ex ea<br>commodo consequat. Duis aute irure dolor in reprehenderit in voluptate velit<br>esse cillum dolore eu fugiat nulla pariatur. |                                              |                                                                 | INDICACIONS I TRACTAMENT D'ALTA<br>lorem ipsum dolor sit amet, consectetur adipisicing elit, sed do eiusmod<br>tempor incididunt ut labore et dolore magna aligua. Ut enim ad minim<br>veniam, quis nostrud exercitation ullamco laboris nisi ut aliquip ex ea<br>commodo consequat. Duis aute irure dolor in reprehenderit in voluptate velit<br>esse cillum dolore eu fugiat nulla pariatur. |  |  |  |
|                                                                                                    |                                              |                                                                 |                                                                                                    |  |  |  |
| Ajuda                                                                                                    | <b>Alt Contrast</b>                          |                                                                 | Política de privadesa                                                                                                    |  |  |  |
|                                                                                                    |                                              |                                                                 |                                                                                                    |  |  |  |

Figura 34: Vista en detalla d'una visita de l'historial tablet

### <span id="page-29-0"></span>**8. Medicaments**

![](_page_29_Picture_1.jpeg)

Figura 35: Apartat medicaments smartphone

![](_page_30_Figure_0.jpeg)

Figura 36: Medicació a prendre smartphone

![](_page_31_Picture_14.jpeg)

Figura 37: Apartat crear notificació de presa de medicació tablet

|                                                                             | <b>IS CatSalut</b>                                                                                                   |                         | Inici<br><b>Alt Contrast</b>                                                                 | Català<br>Castellà              |
|-----------------------------------------------------------------------------|----------------------------------------------------------------------------------------------------|-------------------------|----------------------------------------------------------------------------------------------|---------------------------------|
| <b>Medicaments a comprar</b><br>els que et facin falta.                     | A continuació veus els medicaments pels tractaments de lalrga durada i pots obtenir el codi de barres per comprar-ne |                         |                                                                                              |                                 |
| Medicació                                                                   | Dosi i freqüència                                                                                                    | Durada del tractament   | Prescriptor/a i centre                                                                       | Vigència                        |
| Levothroid 50mcq<br>50 COMPRIMIDOS<br>LEVOTIROXINA SODICA<br>(P1E094659047) | 0.5 unitats cada 24 hores                                                                                            | Segons evolució clínica | P.Gómez (Col: 128736745)<br>Medicina Familiar i<br>Comunitària<br>Eap Barcelona 4a Montnegre | del 07.06.2013<br>al 07.06.2014 |
| Anafril 10mcg.<br>50 GRAGEAS<br>CLORMIPRAMINA, CLORHIDRAT<br>(P1E094659048) | 1 unitat cada 24 hores                                                                                               | Segons evolució clínica | P.Gómez (Col: 128736745)<br>Medicina Familiar i<br>Comunitària<br>Eap Barcelona 4a Montnegre | del 07.06.2013<br>al 07.06.2014 |
| Noctamid 2mcq.<br>20 COMPRIMIDOS<br>LORMETAZEPAM<br>(P1E094659051)          | 1 unitat cada 24 hores                                                                                               | Segons evolució clínica | P.Gómez (Col: 128736745)<br>Medicina Familiar i<br>Comunitària<br>Eap Barcelona 4a Montnegre | del 07.06.2013<br>al 07.06.2014 |
|                                                                             |                                                                                                    |                         |                                                                                              |                                 |
|                                                                             |                                                                                                    | <b>Enrere</b>           |                                                                                              | Codi de barres                  |
| Aiuda                                                                       | Política de privadesa                                                                                                |                         | 16:15                                                                                        | 21 d'Octubre de 2013            |

Figura 38: Medicació a comprar

#### <span id="page-32-0"></span>**9. Vacunació**

![](_page_32_Figure_1.jpeg)

Figura 39: Menú principal vacunació smartphone

![](_page_33_Picture_8.jpeg)

Figura 40: Missatge de comprovació per anul·lar vacuna tablet

![](_page_34_Figure_0.jpeg)

Figura 41: Apartat campanyes de vacunació actives smartphone

![](_page_35_Picture_8.jpeg)

Figura 42: Detalls d'una campanya de vacunació smartphone

![](_page_36_Picture_0.jpeg)

Figura 43: Demanar vacunació smartphone

| Sol·licitar vacuna   |     |                     |                  | K   | M                   | 13:37 |
|----------------------|-----|---------------------|------------------|-----|---------------------|-------|
| <b>Sele</b><br>l'hor |     |                     | <b>DIMARTS</b>   |     |                     |       |
|                      |     |                     | DE SET.          |     |                     |       |
| <b>Sele</b><br>dd    |     |                     | 2013             |     |                     | pra   |
|                      |     |                     | Setembre de 2013 |     |                     |       |
|                      | DL. | DT.                 | DC. DJ. DV.      | DS. | DG.<br>$\mathbb{1}$ |       |
|                      |     | $2 \t3 \t4 \t5 \t6$ |                  | 7   | 8                   |       |
|                      | 9   | 10                  | 11 12 13         | 14  | 15                  |       |
|                      | 16  | 17 <sub>1</sub>     |                  |     |                     |       |
|                      | 23  | 24                  | 25 26 27 28      |     | 29                  |       |
|                      | 30  |                     |                  |     |                     |       |
| <b>Ajuda</b>         |     |                     | Fet              |     |                     | adesa |

Figura 44: Seleccionar dia de la vacuna smartphone

![](_page_38_Picture_13.jpeg)

Figura 45: Pantalla Sol·licitar vacuna tablet

![](_page_38_Picture_14.jpeg)

Figura 46: Selecciona el tipus de vacuna tablet

![](_page_39_Picture_15.jpeg)

Figura 47: Missatge Confirmar vacunació tablet

![](_page_39_Picture_16.jpeg)

Figura 48: Missatge vacuna modificada correctament quiosc interactiu

![](_page_40_Picture_8.jpeg)

Figura 49: Vista del Carnet de vacunació quiosc interactiu

#### <span id="page-41-0"></span>**10. Visites**

![](_page_41_Figure_1.jpeg)

Figura 50: Menú principal apartat visites smartphone

![](_page_42_Figure_0.jpeg)

Figura 51: Demanar visita smartphone

| W<br>13:37<br>≪<br><b>C</b> Demanar visita |                |                 |    |                |                  |                |          |       |
|--------------------------------------------|----------------|-----------------|----|----------------|------------------|----------------|----------|-------|
| <b>Sele</b><br>la vi                       |                |                 |    | <b>DIMARTS</b> |                  |                |          | ı de  |
|                                            |                |                 |    | DE SET.        |                  |                |          |       |
| <b>Esp</b><br>$\circledcirc$<br>$\bigcirc$ |                |                 |    |                |                  |                |          |       |
|                                            |                |                 |    | 2013           |                  |                |          |       |
| Sele<br>dd                                 |                |                 |    |                | Setembre de 2013 |                |          | bra   |
|                                            | DL.            | DT.             |    |                | DC. DJ. DV. DS.  |                | DG.<br>1 |       |
|                                            | $\overline{2}$ | 3               |    | 4 5 6          |                  | $\overline{7}$ | 8        |       |
|                                            | $\overline{9}$ | 10              | 11 |                | 12 13            | 14             | 15       |       |
|                                            | 16             | 17 <sup>1</sup> |    |                |                  |                | 22       |       |
|                                            | 23             | 24              |    |                | 25 26 27 28      |                | 29       |       |
|                                            | 30             |                 |    |                |                  |                |          |       |
| Ajuda                                      |                |                 |    | Fet            |                  |                |          | adesa |

Figura 52: Seleccionar dia visita smartphone

![](_page_44_Picture_8.jpeg)

Figura 53: Pantalla Demanar visita tablet

![](_page_45_Picture_13.jpeg)

Figura 54: Avís seleccionar hora visita tablet

![](_page_45_Picture_14.jpeg)

Figura 55: Missatge confirmar visita tablet

![](_page_46_Picture_0.jpeg)

Figura 56: Visita confirmada quiosc interactiu

![](_page_47_Picture_0.jpeg)

![](_page_47_Figure_1.jpeg)

![](_page_48_Figure_0.jpeg)

Figura 58: Modificar visita seleccionada smartphone

![](_page_49_Picture_15.jpeg)

Figura 59: Confirmar la modificació a la visita tablet

![](_page_49_Picture_16.jpeg)

Figura 60: Modificació confirmada quiosc

![](_page_50_Figure_0.jpeg)

Figura 61: Secció anul·lar visites programades smartphone

![](_page_51_Picture_13.jpeg)

Figura 63: Confirmar anul·lació de la visita seleccionada tablet

![](_page_51_Picture_14.jpeg)

Figura 62: Anul·lació confirmada quiosc interactiu

#### *☆* **'.d'** 13:37

#### **S** Historial visites

A continuació pots consultar les teves visites de diferents especialitats, pots obtenir més informació clicant a la icona d'informació. Si vols pots filtrar els resulats seleccionant les opcions que t'interessin, només es filtrarà per les opcions que modifiquis.

| <b>Historial</b>             |                                                |                       |  |  |  |
|------------------------------|------------------------------------------------|-----------------------|--|--|--|
| 14 FBR.<br>2013<br>10:44     | <b>CAP Montnegre</b><br>Cardiologia<br>Revisió |                       |  |  |  |
| 27 MAIG<br>2013<br>08:15     | <b>CAP Montnegre</b><br>Hematologia<br>Prova   |                       |  |  |  |
| Data                         | <b>Tipus</b>                                   |                       |  |  |  |
| dd/mm/YY                     |                                                | Seleccioni            |  |  |  |
| <b>Centre</b>                |                                                | <b>Especialitat</b>   |  |  |  |
| Seleccioni                   |                                                | Seleccioni            |  |  |  |
|                              |                                                | <b>Enrere</b>         |  |  |  |
| Ajuda<br><b>Alt Contrast</b> |                                                | Política de privadesa |  |  |  |

Figura 64: Historial visites smartphone

![](_page_53_Picture_0.jpeg)

Figura 66: Historial visites quiosc interactiu

![](_page_53_Picture_2.jpeg)

Figura 65: Vista en detall de la visita seleccionada tablet

## <span id="page-54-0"></span>**11. Notificació**

![](_page_54_Picture_1.jpeg)

Figura 67: Notificació emergent smartphone

![](_page_55_Picture_0.jpeg)

Figura 68: Notificació emergent tablet

### <span id="page-56-0"></span>**12. Identificador erroni**

![](_page_56_Picture_1.jpeg)

Figura 69: Identificador erroni smartphone

![](_page_57_Picture_13.jpeg)

Figura 70: Identificador erroni tablet

![](_page_57_Picture_14.jpeg)

Figura 71: Identificador erroni quiosc interactiu

#### <span id="page-58-0"></span>**13. Tancar sessió**

![](_page_58_Picture_1.jpeg)

Figura 72: Vols desconnectar sessió? smartphone

![](_page_59_Picture_0.jpeg)

Figura 73: Sessió desconnectada smartphone

#### ▼ 13:37 <sup>1</sup>S Menú principal Analítiques **Consultes Centres Envial** d'Assistència mesuraments Vols sortir del teu compte? No Si 57 Vacunació **Medicaments Historial** ? Política de privades  $\bigoplus$ 一  $\bigcap$

Figura 74: Missatge de desconnectar sessió tablet

![](_page_60_Picture_2.jpeg)

Figura 75: Targeta retirada quiosc interactiu

#### <span id="page-61-0"></span>**14. Ajuda**

![](_page_61_Picture_1.jpeg)

Figura 76: Ajuda en pantalla smartphone